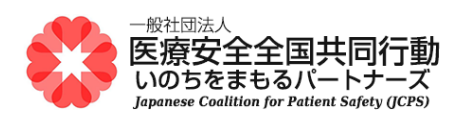

## 医療安全管理者養成研修

## **オンライン演習 受講のための Zoom ご準備のお願い**

■ はじめに

「オンライン演習」はウェブ会議サービスの | Clacomを使用します。 接続時のトラブル回避のため、必ず Zoom アプリをインストールしてご使用ください。 事前に、下記の手順でご準備いただき、問題なく Zoom で視聴できるかご確認をお願いします。

■ 必要な環境を確認してください

- (1) インターネットに接続したパソコン 1 人 1 台。 スマートフォン・タブレットのみでの演習参加は難しいと思われますのでご遠慮ください。 (なお、回線接続不良等によりパソコンの音声や映像の乱れが生じる場合に限り、1 台目をパソコン、 2 台目をスマートフォン・タブレットで受講いただくなど、2 台での参加も可能とします)
- (2) インターネット回線の環境が安定していること。有線での接続が望ましい。
- (3) 使用するパソコン\*で、▽ウエブカメラ(マイク内蔵のものが多い) ▽マイク ▽スピーカーが使用 できること(ヘッドセットやイヤホンの使用を推奨します)。 \*ノートパソコンや液晶一体型オールインワンパソコンでは、多くの場合、カメラ・マイク・スピーカーが内蔵 されています。デスクトップパソコンでは USB 接続などの外付け機器が必要です。

■ Zoom が使えるようにして、視聴できることをテストしていただきます

(オンライン演習受講時に使用するパソコンにおいて、)今回初めて Zoom を使うパソコンには、事前 に下記の手順で「Zoom アプリのインストール」と「視聴テスト」をおこなってください。Zoom アプリが インストールされているパソコンの場合は、「視聴テスト」を行ってください。

(1) Zoom のテストページにアクセスします。次の URL を開いてください。

<https://zoom.us/test>

(2) 「ミーティングテストに参加」のページが開きます。

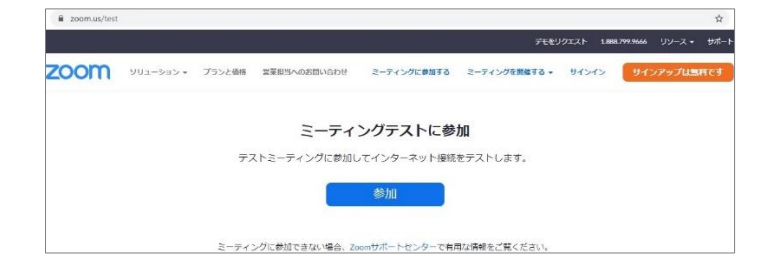

(3) 「参加」をクリックします。

 $1/4$ 

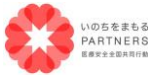

一般社団法人 医療安全全国共同行動 〒113-0033 東京都文京区本郷 2-29-1 渡辺ビル 2 階 TEL:03-6240-0893 FAX:03-6240-0894

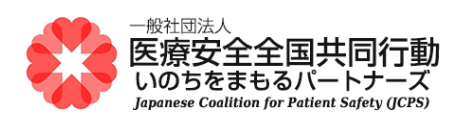

(4) 初めて Zoom を使うパソコンの場合は、インストールのためのダウンロードが始まります。 ※インストール済みパソコンの場合は、(7)に進んでください。

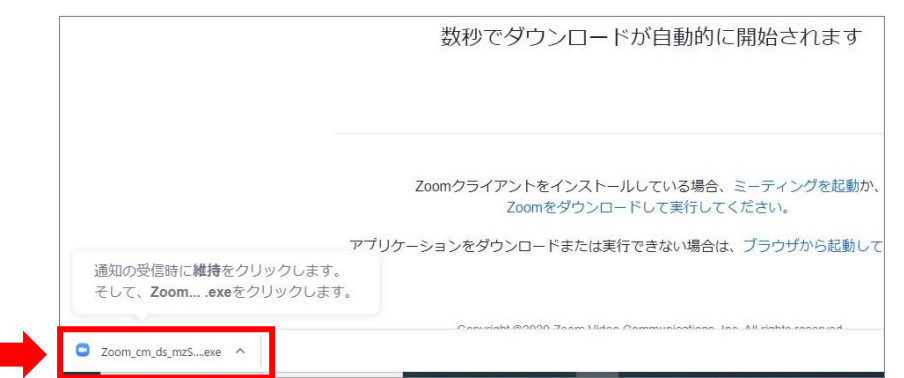

(5) 画面の左下にダウンロードの通知が出て、ダウンロードが完了したら、この「Zoom... .exe」をク リックします。Zoom アプリのインストールが始まります。

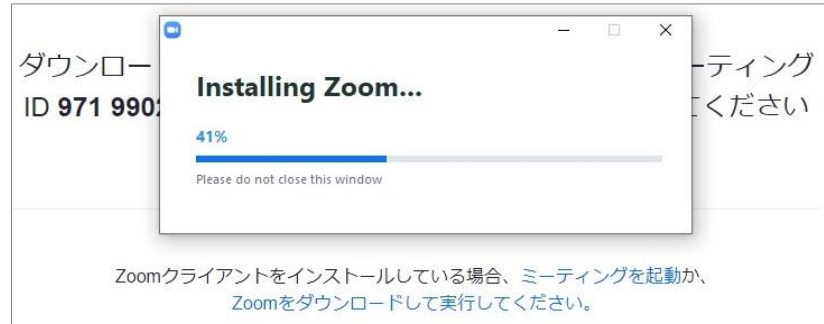

- ※ ご使用環境によっては、システムダイアログで許可を求められることがあります。内容を確認のうえ、「許可す る」や「OK」などを選択してください。
- ※ いつまでも「起動中...」の場合、画面下に表示されている文字列「Zoom をダウンロードして実行してくださ い」をクリックください。ダウンロードされた実行ファイルをダブルクリックして、ファイルを実行すると、インスト ールがはじまります。
- (6) インストール後、自動で Zoom が起動します。
- (7) 「Zoom Meetings を開きますか?」のシステムダイアログのウインドウが出たら、「Zoom Meetings を開く」をクリックします。

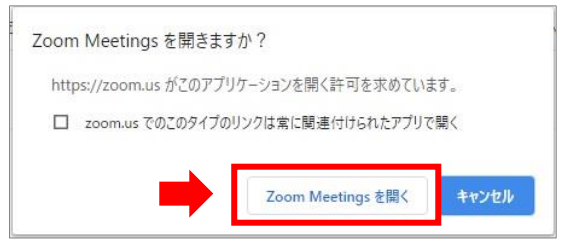

(8) Zoom が起動して、設定が始まります。 ※インストール済みのパソコンの場合は、(10)に進んでください。

 $2 / 4$ 

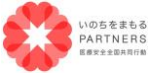

一般社団法人 医療安全全国共同行動 〒113-0033 東京都文京区本郷 2-29-1 渡辺ビル 2 階 TEL:03-6240-0893 FAX:03-6240-0894

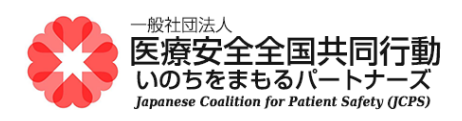

(9) ご本人の氏名(本名)をフルネームで入力し、「ミーティングに参加する」をクリック。

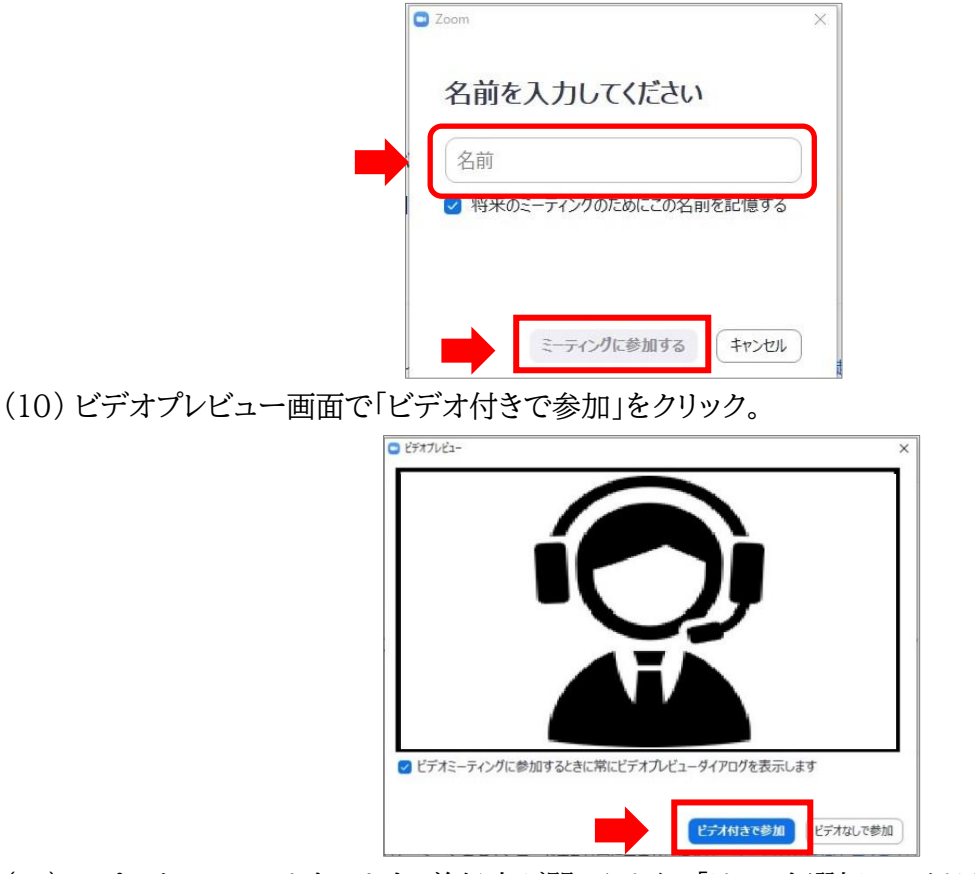

(11) スピーカーのテストをします。着信音が聞こえたら、「はい」を選択してください。

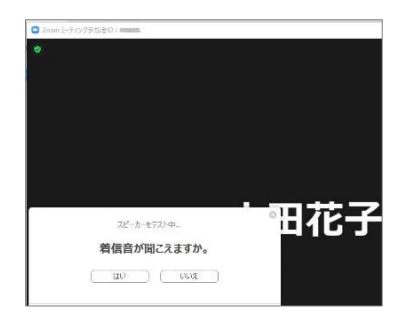

(12) マイクのテストをします。ご自身で発声した音声が、少しして聞こえたら、「はい」を選択してくだ さい。

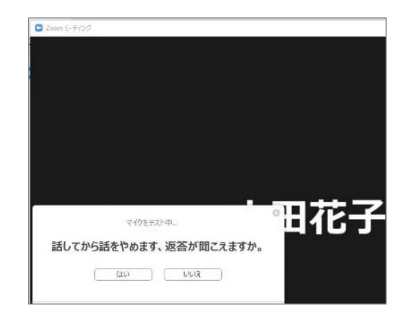

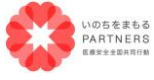

一般社団法人 医療安全全国共同行動 〒113-0033 東京都文京区本郷 2-29-1 渡辺ビル 2 階 TEL:03-6240-0893 FAX:03-6240-0894

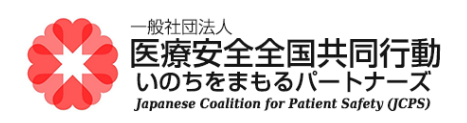

(13) 「スピーカーとマイクは良好です」と表示されたら、スピーカーとマイクの設定は終了です。

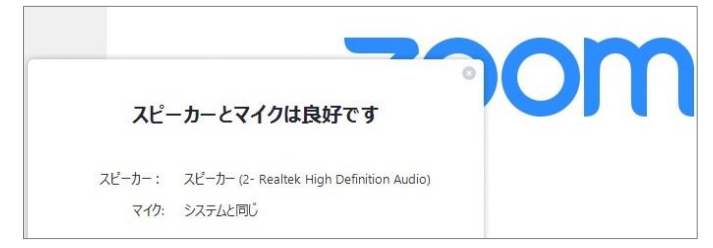

(14) 「コンピューターでオーディオに参加」を選択します。

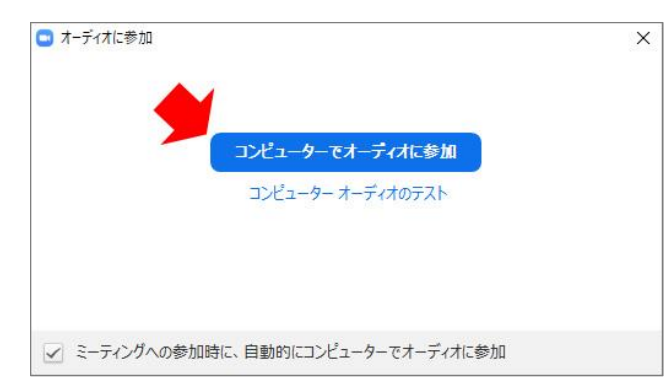

- (15) 音声(スピーカーとマイク)のテストが完了すると、カメラが起動してご自身の顔が映り、 Zoom のテスト用ミーティングに参加した状態になります。
- (16) マイクとスピーカーが内蔵されたパソコンを使用されていて、別途、USB 接続などで外付けのヘ ッドセット(マイクとスピーカー)等をお使いの場合には、どちらを使うか選択することができます。

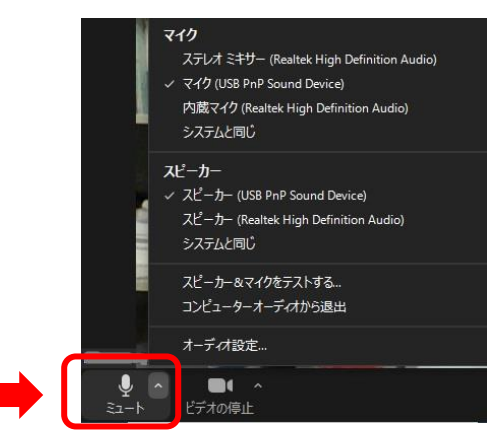

画面左下の「ミュート」の横の上矢印マークをクリックして、お使いになるマイク、スピーカーを選 択します。

(17) カメラのテストが完了したら、画面右下の「退出」→「ミーティングから退出」をクリックしてくださ い。Zoom ミーティングを終了するときは、「退出」から行います。

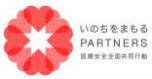

一般社団法人 医療安全全国共同行動 〒113-0033 東京都文京区本郷 2-29-1 渡辺ビル 2 階 TEL:03-6240-0893 FAX:03-6240-0894

4 / 4